Note: Use this document only if you are facing issues during login to ARC/PAC applications when using the Chrome browser.

1. Open Chrome browser. Paste the below URL and press enter.

## chrome://flags/#origin-agent-cluster-default

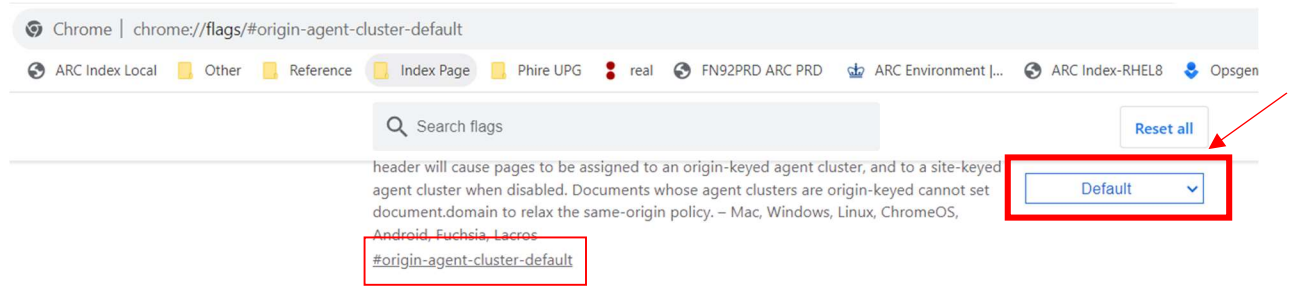

2. In the above screenshot, the setting shows a value of 'Default'.

Change it to 'Disabled'. You will be prompted to Relaunch chrome. Click on 'Relaunch'. See below.

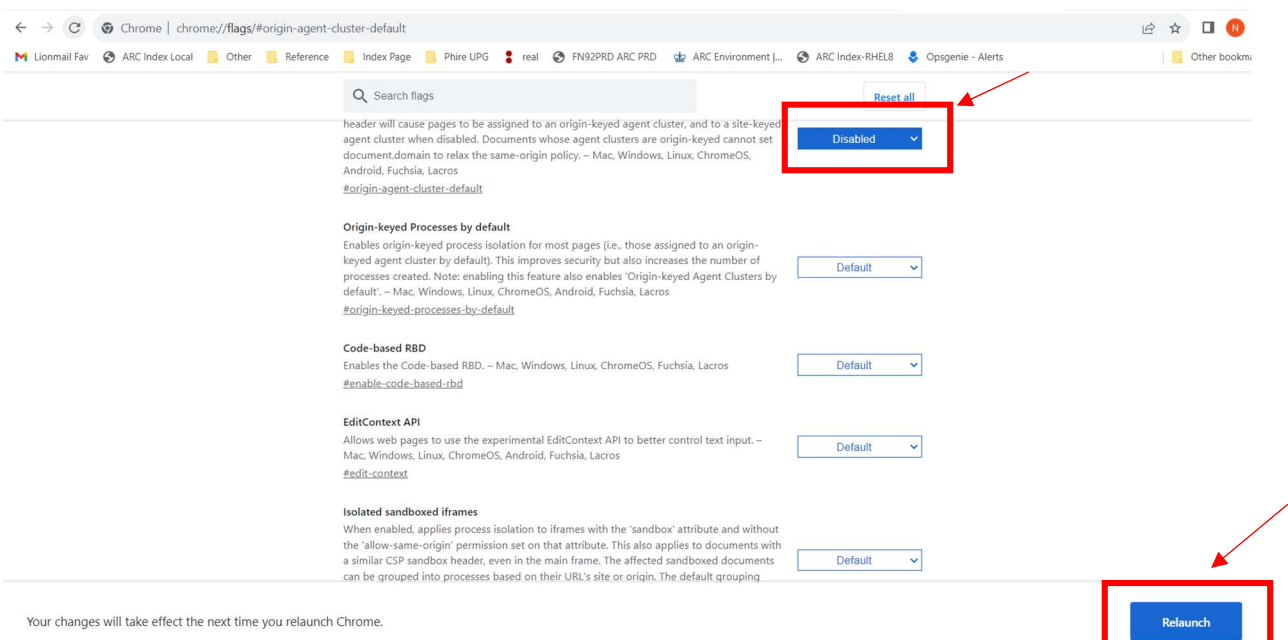

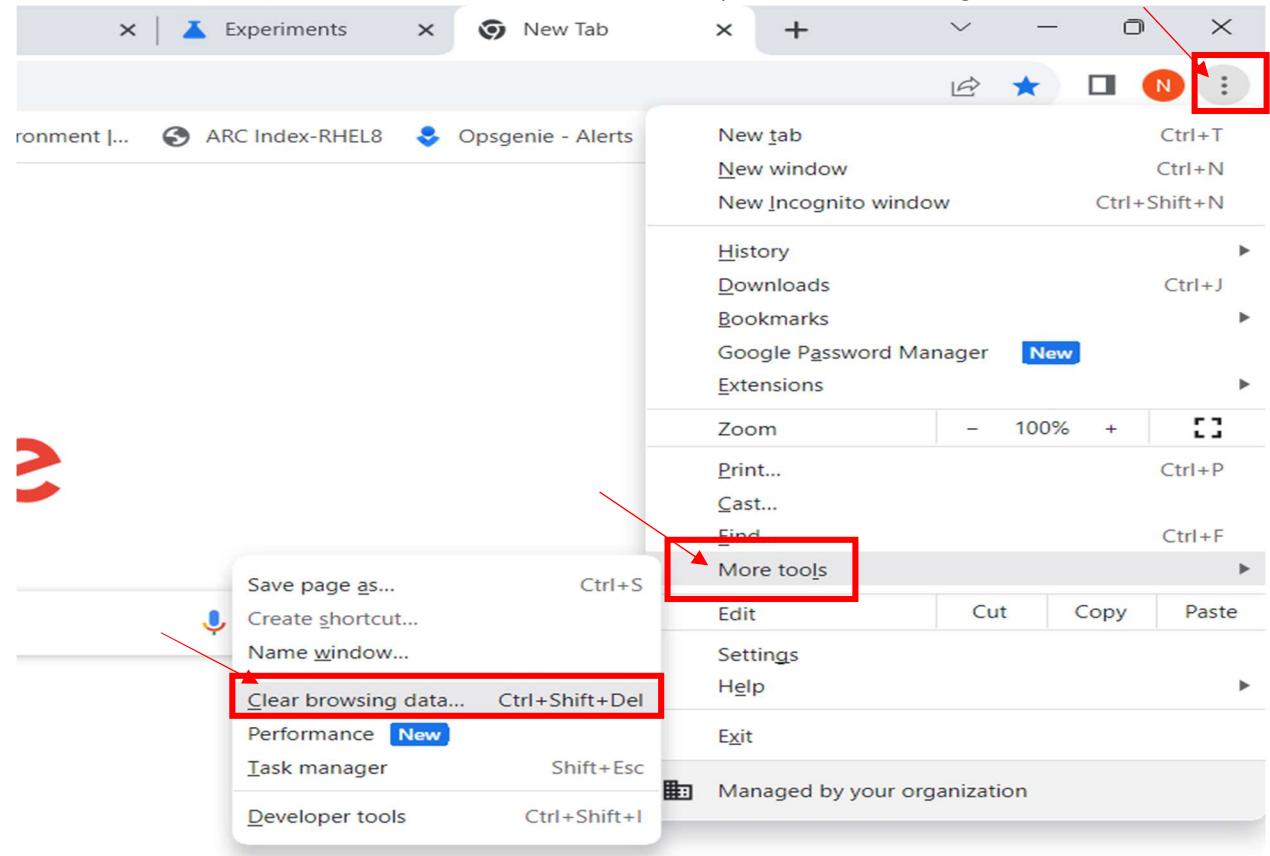

3. Clear browser cache (as shown below). Then, close and reopen the browser. Login to ARC.

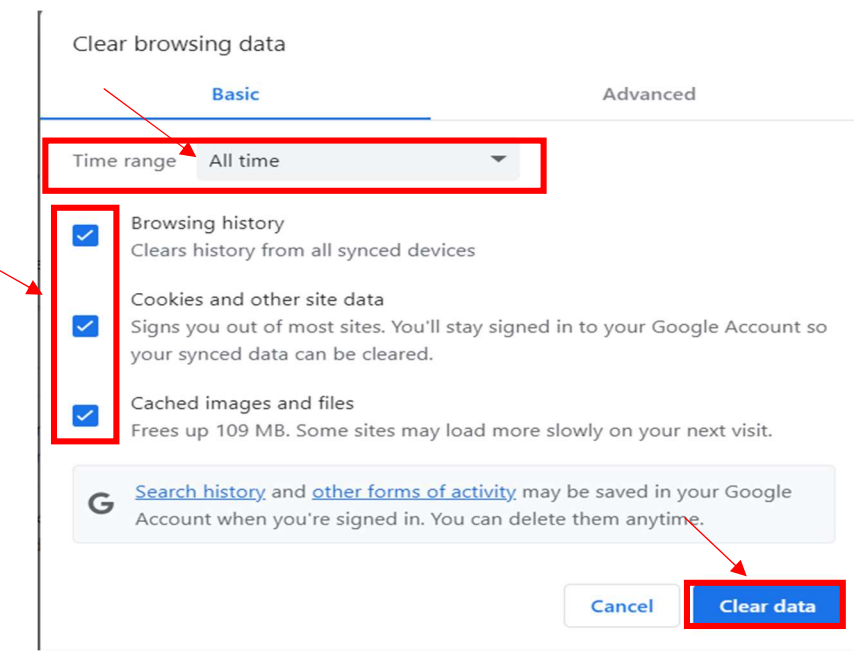